# Table des matières :

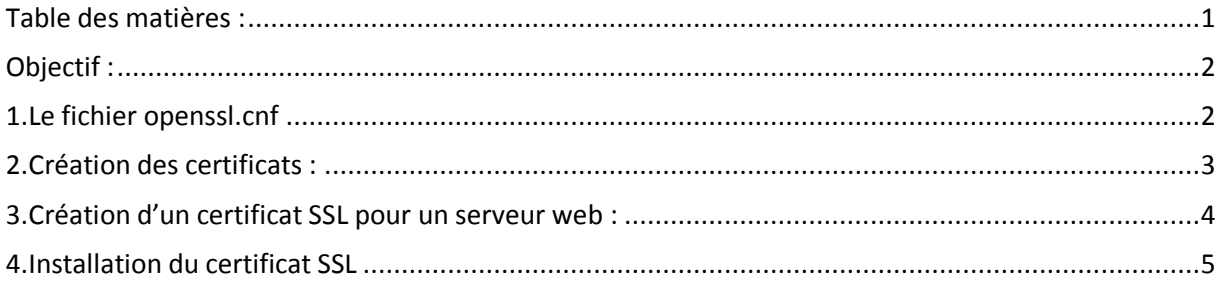

# Avant-Propos

## Compétences :

- A1.1.1 Analyse du cahier des charges d'un service à produire
- A1.2.4 Déterminer des tests nécessaires à la validation d'un service (3)
- A4.1.9 Rédaction d'une documentation technique

User : arthur et root

## Objectif :

Dans cette procédure, nous allons montrer comment installer et configurer un serveur équilibrage de charges au moyen du service Keepalived sous Debian.

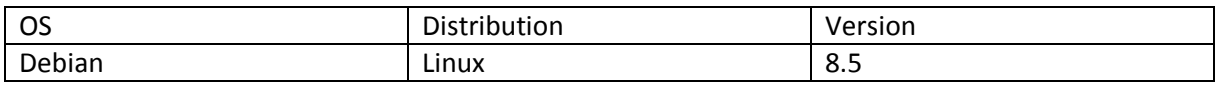

## 1. Le fichier openssl.cnf

On commence par crée l'arborescence :

```
arthur@debian8:~$ mkdir tpssl_
```
arthur@debian8:~\$ mkdir certs/\_

arthur@debian8:~\$ mkdir private/

arthur@debian8:~\$ mkdir crl/\_

arthur@debian8:~\$ mkdir newcerts\_

On crée le fichier index vide

```
arthur@debian8:~$ touch index.txt_
```
On crée le fichier serial avec la valeur 01

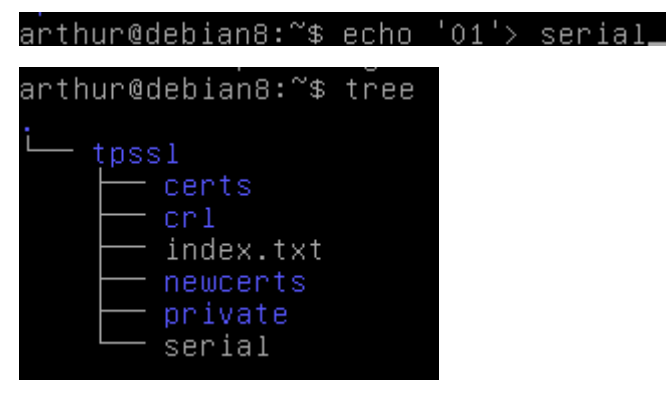

On copie le fichier openssl.cnf dans le répertoire tpssl.

arthur@debian8:~\$ cp /etc/ssl/openssl.cnf /home/arthur/tpssl/,

On modifie ensuite le fichier copier pour modifie la valeur dir

## arthur@debian8:~/tpssl\$ nano openssl.cnf

dir = /home/arthur/tpssl\_ # Where everything is kept

- 2. Création des certificats :
- 1. Création du certificat de l'autorité de certification

Cette étape consiste à crée la paire de clés privée/publique puis un certificat racine autosigné.

On aura donc une clé privée protégée par un mot de passe et une demande de certificat numérique valable 3650 jours.

arthur@debian8:~/tpssl\$ openssl req –new –x509 –extensions v3\_ca –keyout private<br>/cakey.pem –out cacert.pem –days 3650 –config ./openssl.cnf<br>Generating a 2048 bit RSA private key  $+ + +$ writing new private key to 'private/cakey.pem' Enter PEM pass phrase:<br>Verifying – Enter PEM pass phrase: You are about to be asked to enter information that will be incorporated You are about to be asked to enter information that will be incorporated<br>into your certificate request.<br>What you are about to enter is what is called a Distinguished Name or a DN.<br>There are quite a few fields but you can l -----<br>Country Name (2 letter code) [AU]:FR<br>State or Province Name (full name) [Some–State]:14<br>Locality Name (eg, city) []:caen<br>Organization Name (eg, company) [Internet Widgits Pty Ltd]:<br>Organizational Unit Name (eg, secti

Les deux fichiers de certificats sont maintenant apparus :

arthur@debian8:~/tɒssl\$ ls index.txt newcerts openssl.cnf private serial acert.pem certs crl

## 2. Extraction du certificat racine :

L'extraction consiste à afficher une sortie écran d'un certificat. On peut alors vérifier que le certificat est conforme aux attentes.

arthur@debian8:~/tpssl\$ openssl x509 –text –in cacert.pem

Pour sauvegarder vos fichiers, procédez à leur archivage :

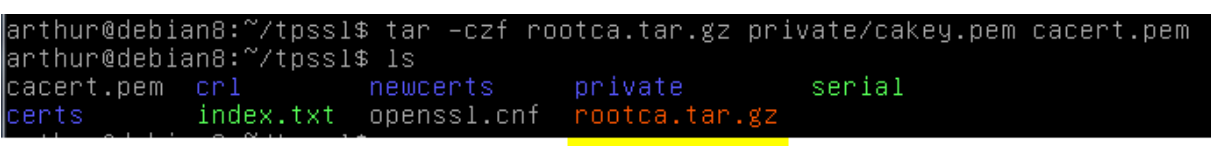

- 3. Création d'un certificat SSL pour un serveur web :
- 3. Création de la paire de clé et de la demande de certificat :

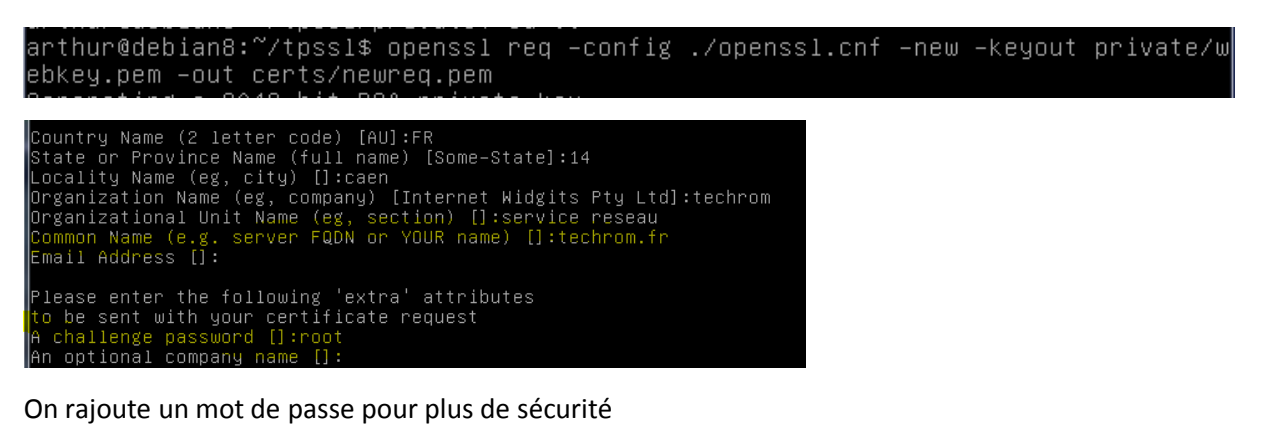

On vérifie la présence des 2 fichiers webkey.pem et newreq.pem

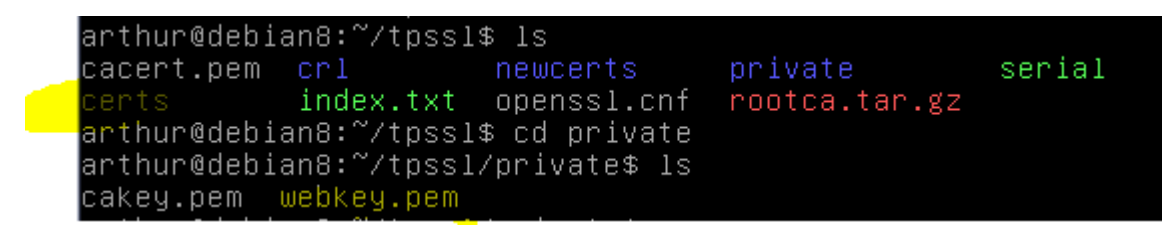

4. Signature de la demande de certificat par l'autorité :

arthur@debian8:~/tpssl\$ openssl ca –config ./openssl.cnf –policy policy\_anything -out certs/webcert.pem -infiles certs/newred.pem

Il faudra répondre yes aux deux questions.

## 5. Vérification du chemin de certification

L'objectif est de vérifier que la signature du certificat a bien été effectuée par notre autorité de certification. Cela prouve que le chemin de certification est correct. Pour cela on utilise la commande verify d'openssl :

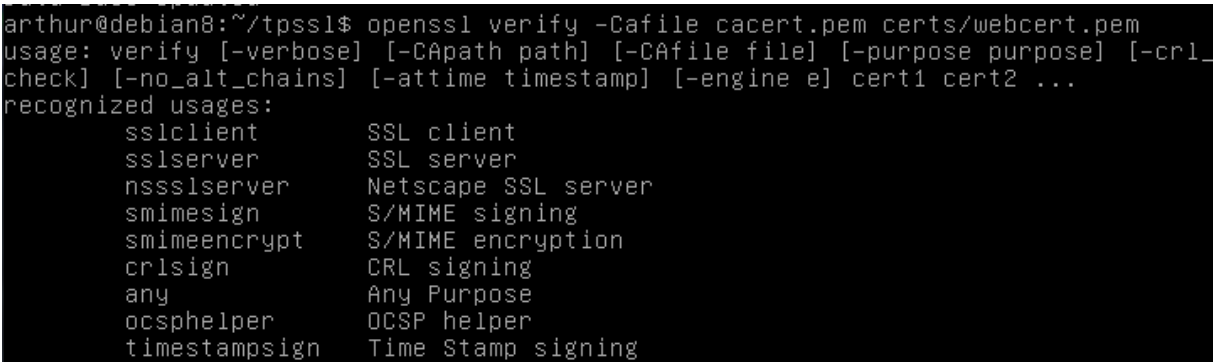

## 4. Installation du certificat SSL

## 6. Export des certificats et de la clé privée

Décryptage de la clé privée du serveur web

La commande suivante permet de générer un nouveau fichier contenant la clé privée non cryptée (webkey-clair.pem)

arthur@debian8:~/tpssl\$ openssl rsa –in private/webkey.pem –out private/webkey–c lair.pem Enter pass phrase for private/webkey.pem: writing RSA key

Copier ensuite les fichiers webcert.pem, webkey-clair.pem dans le répertoire SSL d'Apache. (À faire en root)

### root@debian8:~# cp /home/arthur/tpssl/private/webkey–clair.pem /etc/apache2/ssl/

|root@debian8:~# cp /home/arthur/tpssl/certs/webcert.pem /etc/apache2/ssl/

## 7. Configuration d'Apache :

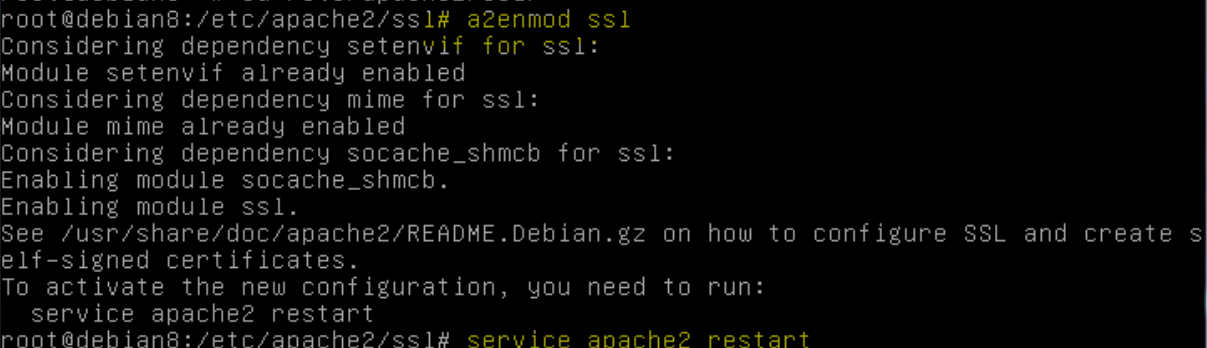

Nous devons crée un hôte virtuel (virtual host) pour qu'Apache soit capable de répondre aux requêtes SSL (https).

⊩oot@debian8:/etc/apache2/sites–available# nano default–ssl.conf

### SSLCertificateFile /etc/apache2/ssl/webcert.pem\_ SSLCertificateKeyFile /etc/apache2/ssl/webkey-clair.pem

root@debian8:/etc/apache2/sites-available# a2ensite default-ssl.conf

On lance le navigateur firefox avec l'url

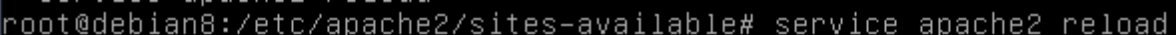

On test sur le navigateur firefox : en https

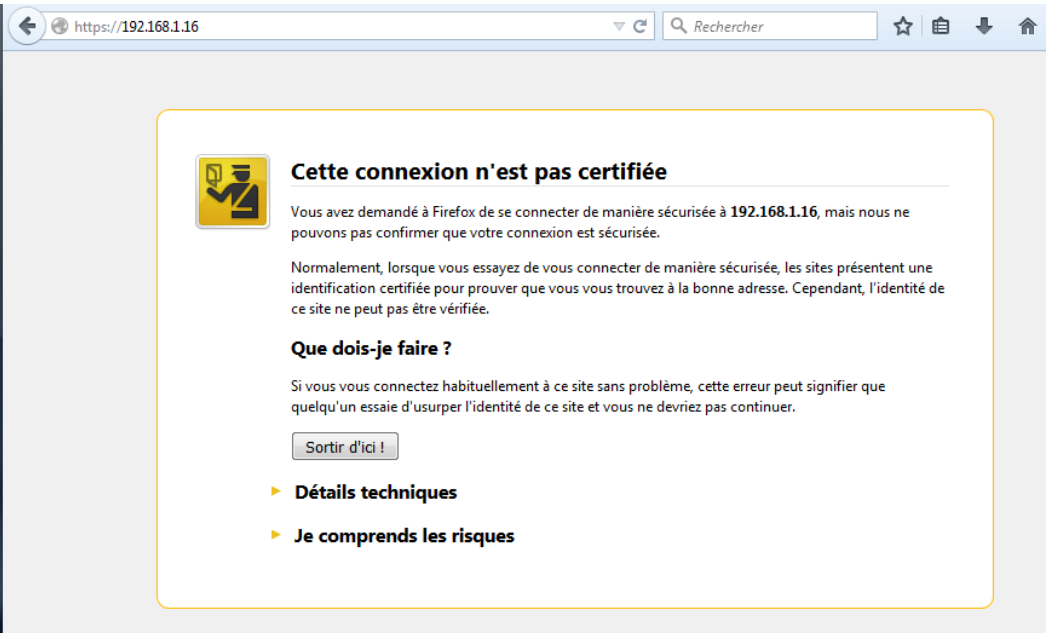

On doit choisir « sortir d'ici » car le certificat n'a pas été vérifié par une autorité de certification de confiance.

8. Ajout de notre autorité de certification dans le navigateur FIREFOX

Afin d'éviter le message d'acceptation du certificat, il est possible de configurer le navigateur pour qu'il accepte tous les certificats venant de notre autorité de certification. Pour cela, il faut absolument copier le certificat racine (cacert.pem) sur le poste du client et l'importer dans la configuration du navigateur.

/options/avancé [chiffrement] – afficher les certificats -importer

On utilise FTP pour copier le fichier de la VM vers notre le pc client, on se connecte avec notre session de vm arthur.

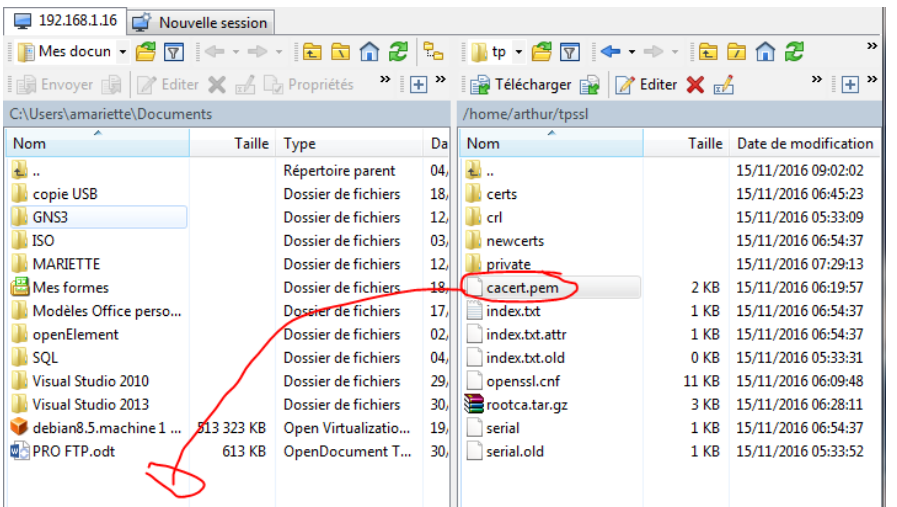

On retourne sur firefox pour importer le certificat :

/options/avancé [chiffrement] – afficher les certificats -importer

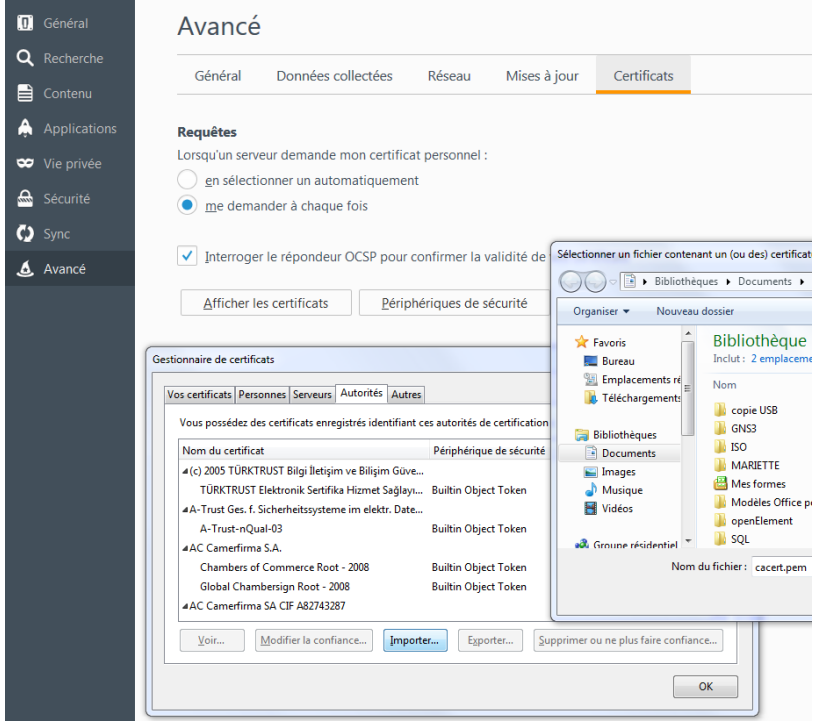

Une boite de dialogue apparait, on coche les 3 cases.

Il reste un problème de résolution de noms DNS. En effet, la valeur du champ « Common Name » du certificat crée précédemment est « techrom.fr ». Si vous n'accédez pas au serveur web avec URL basée sur le même nom, la plupart des navigateurs affichent un message d'avertissement. Ce problème pourra être résolu lorsque le nom de domaine du serveur

1. Résolution du problème DNS

Afin de résoudre ce problème dans pour autant modifier le système de résolution DNS, nous allons installer une résolution statique DNS par l'intermédiaire du fichier /etc/hosts. Ajouter la ligne suivante :

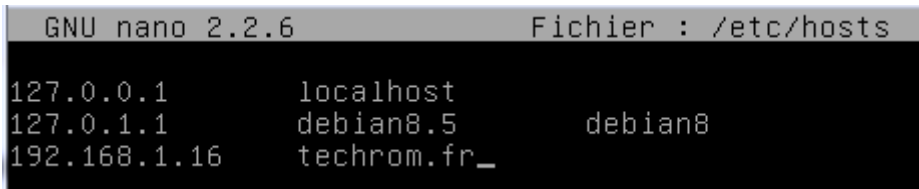

On va enregistrer aussi sur notre pc client ds une session avec les droits admin

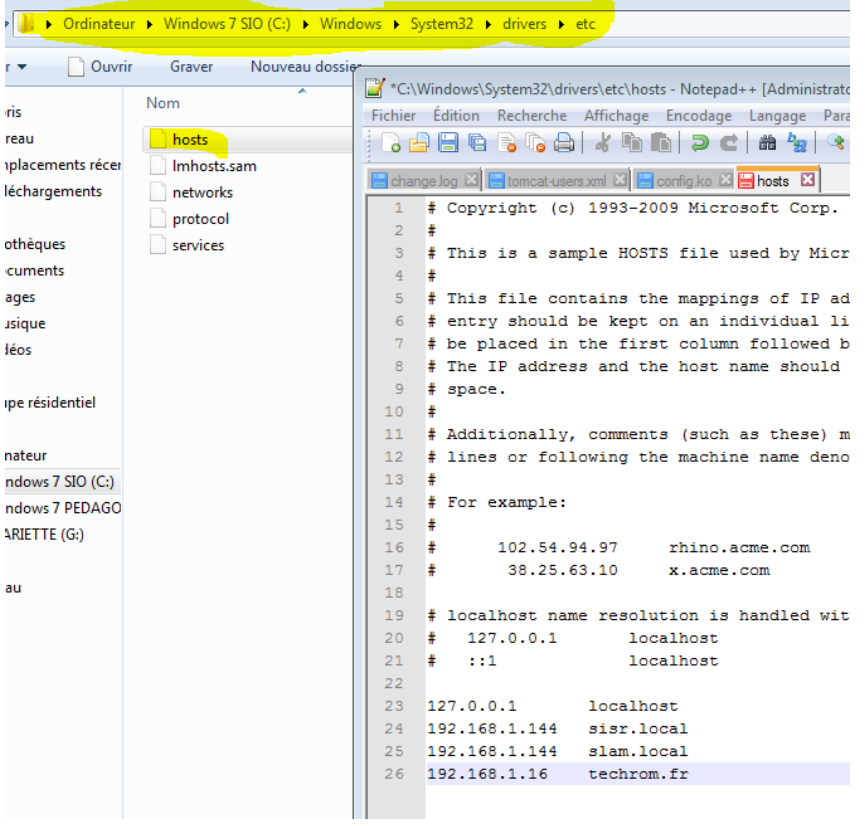

## On test dans notre navigateur avec [https://techrom.fr](https://techrom.fr/)

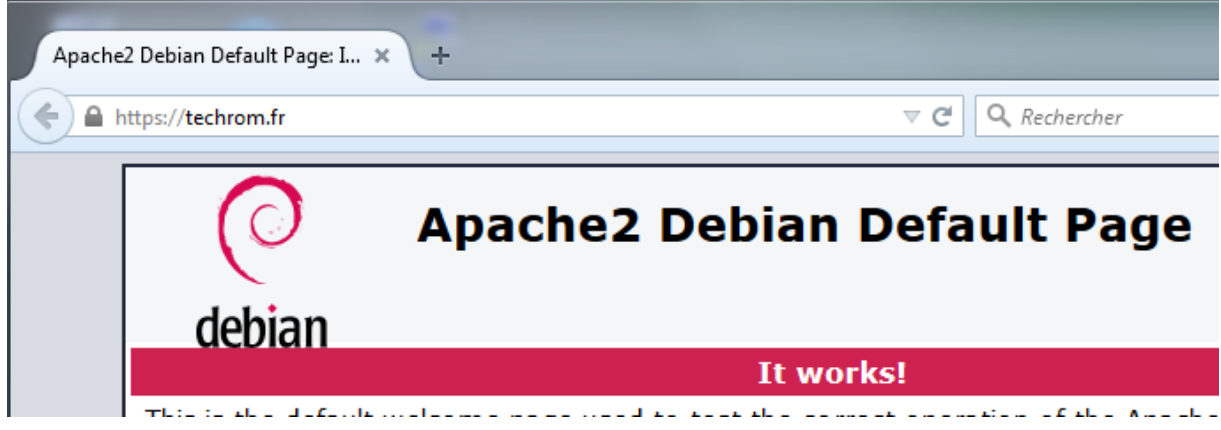

MARIETTE ARTHUR 14/11/2016<br>VERSION: 1